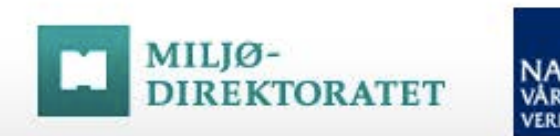

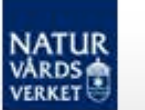

# ROVBASE

# Manual Registrera observation

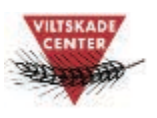

Version 1.5 2016-01-08

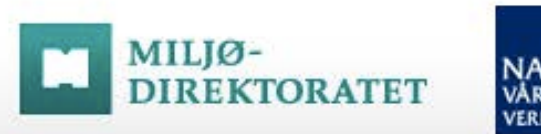

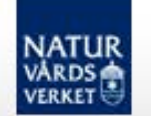

# Innehåll

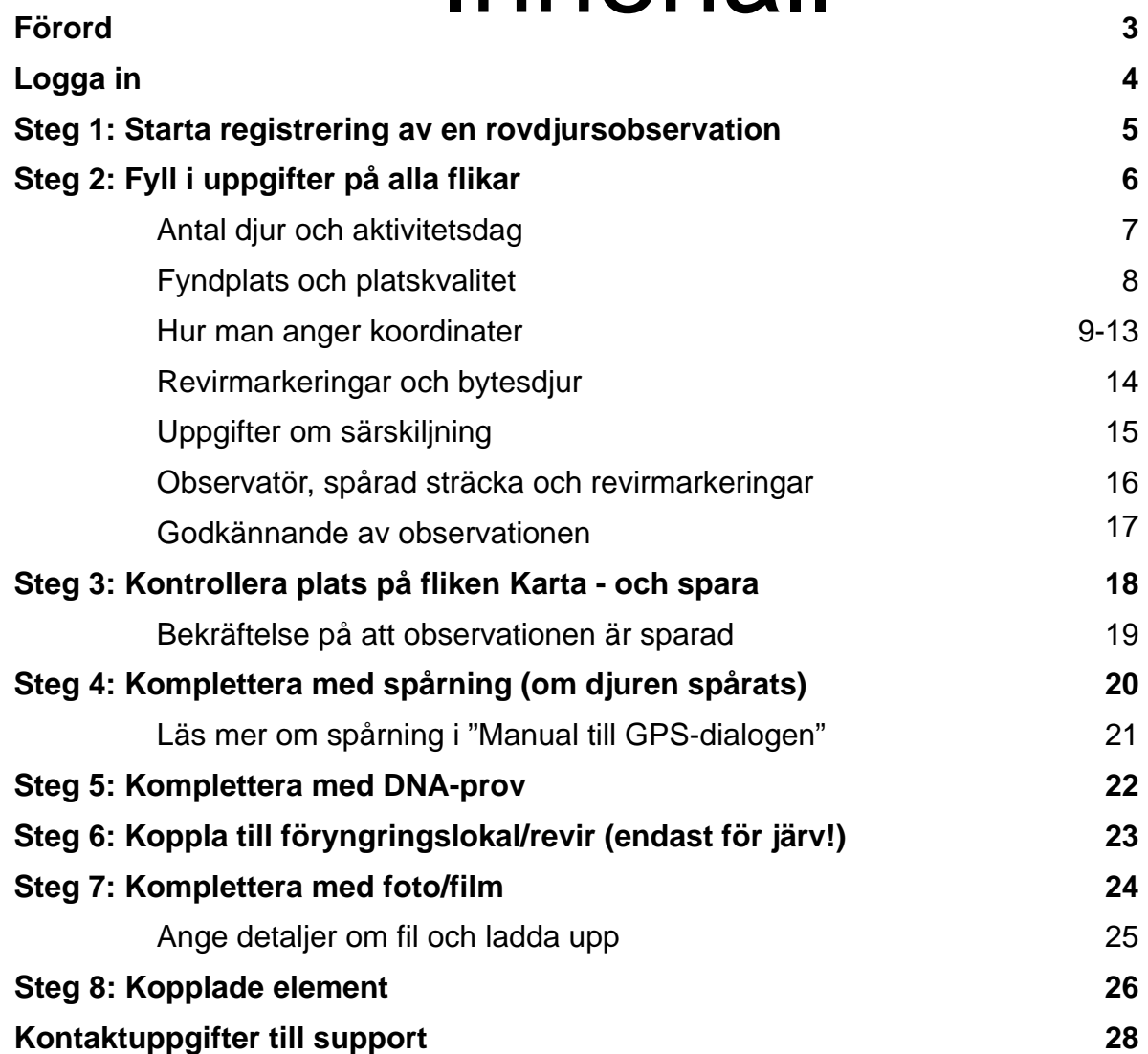

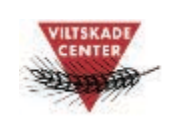

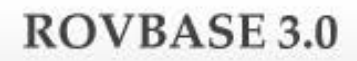

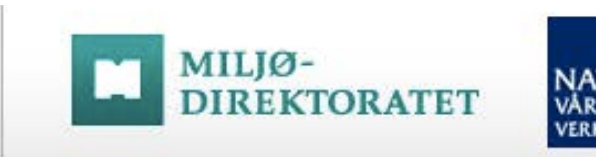

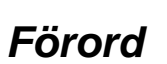

*Det här är en manual som beskriver hur du registrerar en rovdjursobservation i databasen Rovbase. Manualen är främst inriktad på observationer av björn, fjällräv, järv, lodjur och varg. Inventeringen av kungsörn i Sverige ska tills vidare inte dokumenteras i Rovbase.* 

*Manualen beskriver inte alla typer av uppgifter som kan anges om en observation, utan tar sikte på det som vi av erfarenhet vet orsakar mest frågor. Manualen uppdaterades oktober 2015 i och med att Rovbase anpassades för att kunna användas i smarttelefon och surfplatta. Beskrivningar och skärmdumpar i manualen visas för användandet för bredskärm/dator.* 

*Alla manualer till Rovbase finns på Viltskadecenters hemsida. Länk till manualerna finns på inloggningssidan: www.rovbase30.se.* 

*Rovbase ägs och driftas av Miljødirektoratet i Norge. Direktoratet och Naturvårdsverket samarbetar kring lagring av data från viltförvaltningen. På uppdrag av Naturvårdsverket erbjuder Viltskadecenter utbildning i Rovbase och support till Rovbasens svenska användare. Har du frågor om Rovbase så är du välkommen att höra av dig till oss på Viltskadecenters support för Rovbase, tel. 0581 – 69 73 73 eller per e-post till Support.Rovbase@slu.se.* 

*Henrike Hensel och Peter Jaxgård Viltskadecenter* 

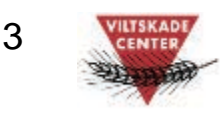

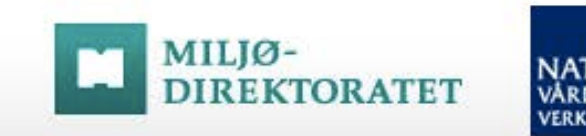

# **NATUR**<br>VÅRDS<br>VERKET

## Logga in

**ROVBASE 3.0** 

i, Inloggningssidan finns på webbadressen: www.rovbase30.se. Läs om inloggning och personliga inställningar i manualen "Logga in och anpassa Rovbase". Se länk till manualer nedan.

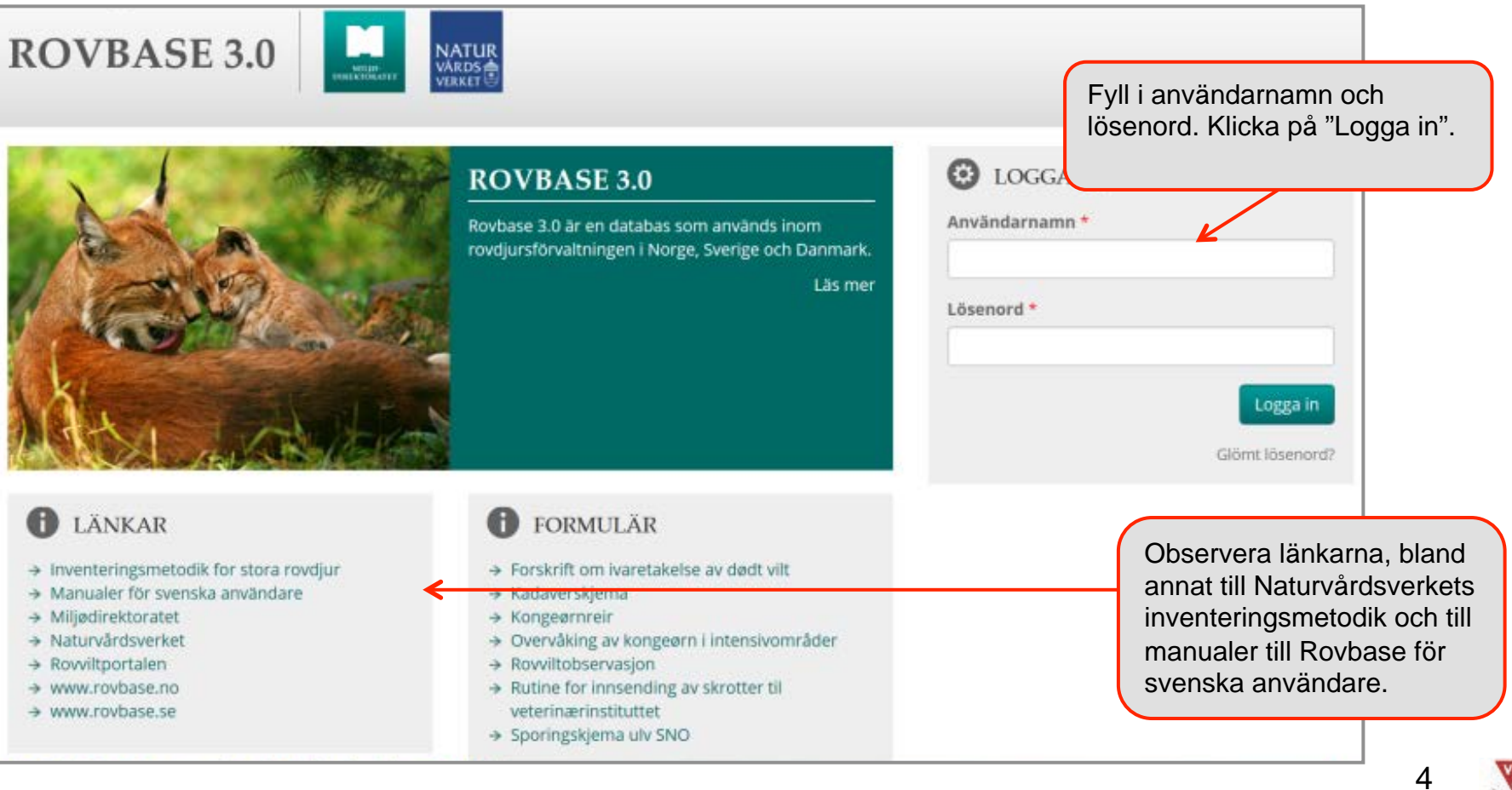

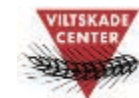

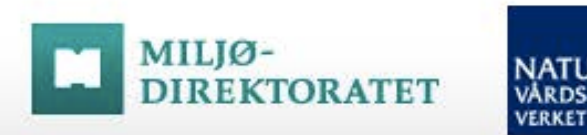

# **NATUR**<br>VARDS<br>VERKET

## Steg 1: Starta registrering av en rovdjursobservation

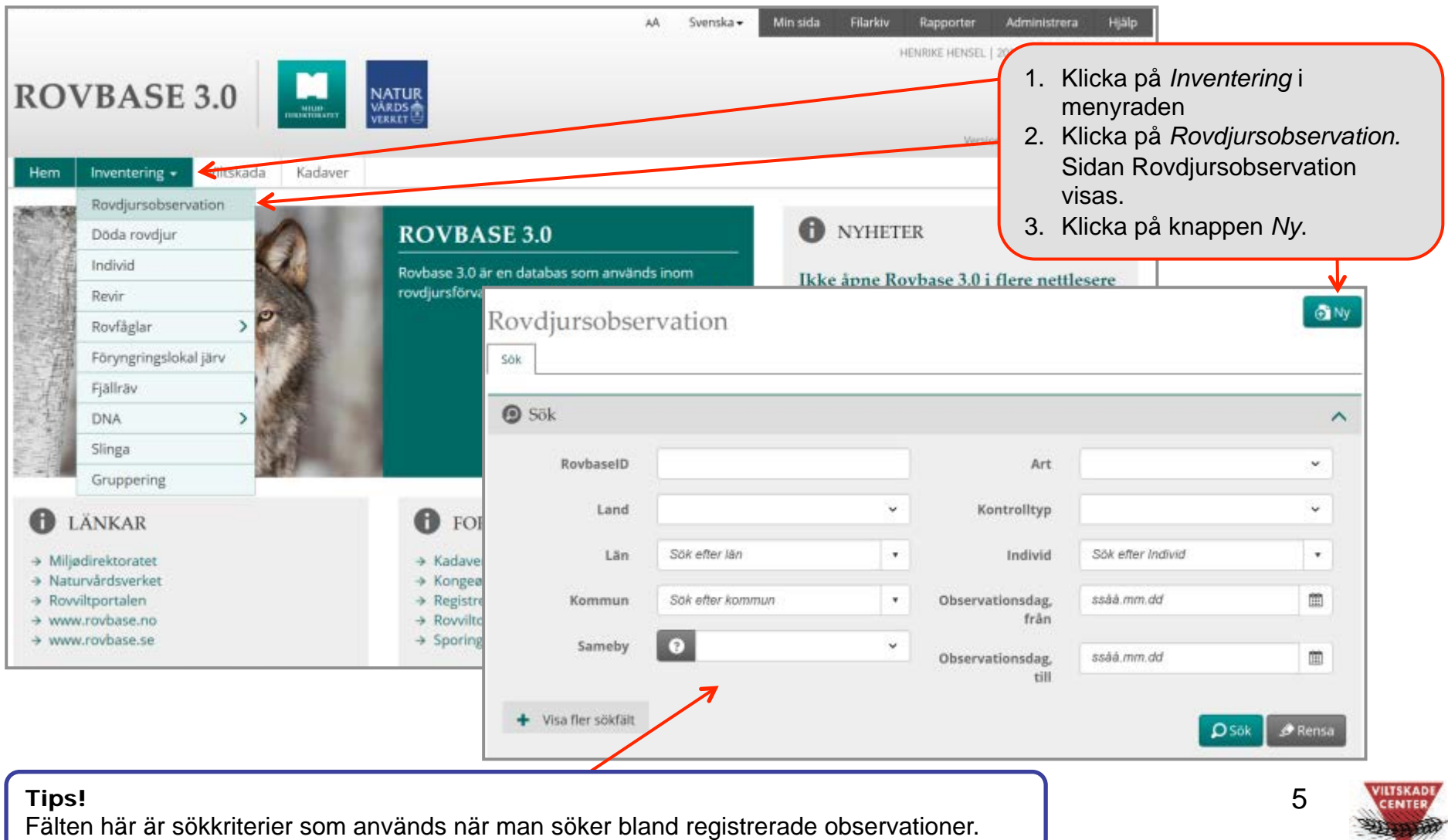

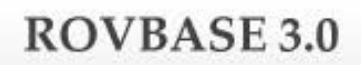

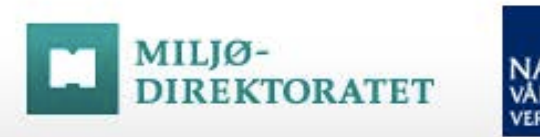

## **NATUR**<br>VÅRDS<br>VERKET

## Steg 2: Fyll i uppgifter på alla flikar

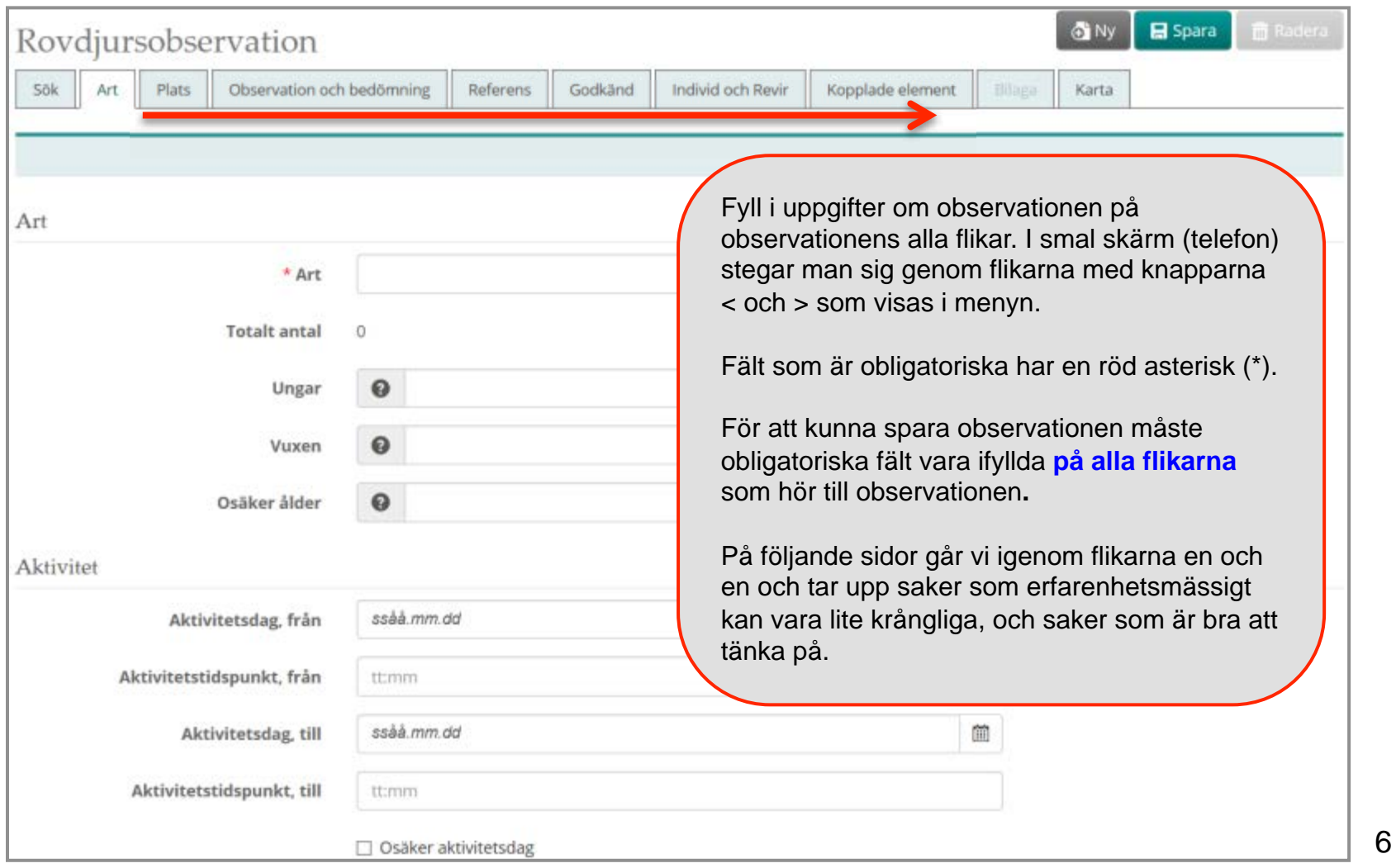

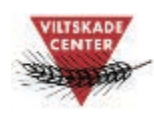

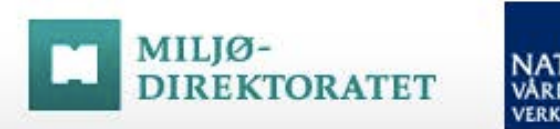

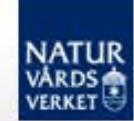

## Steg 2 - forts: Antal djur och aktivitetsdag

**ROVBASE 3.0** 

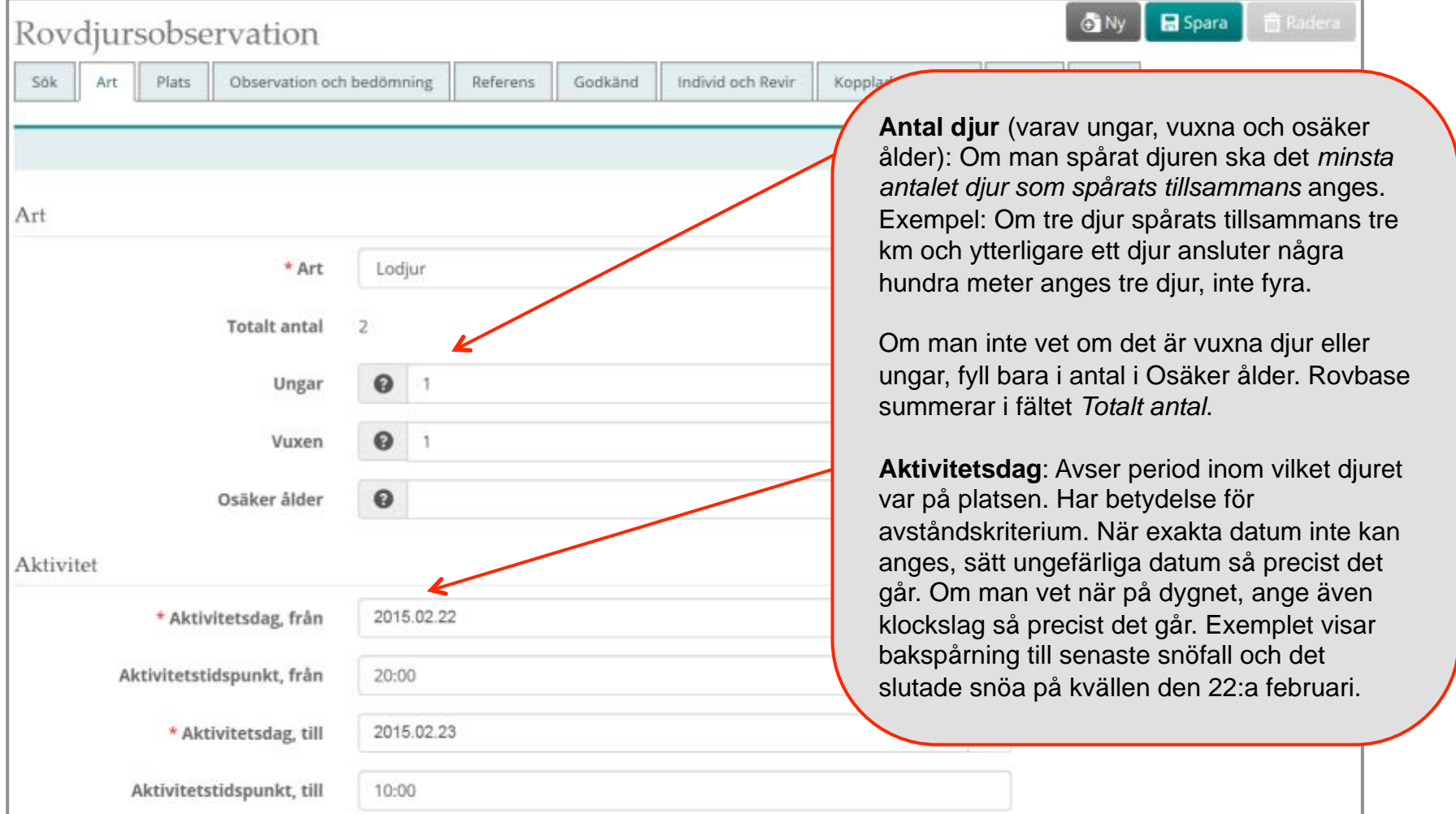

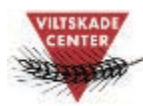

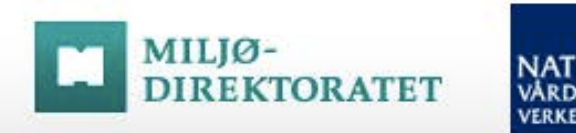

### **NATUR VÅRDS VERKET**

## Steg 2 - forts: Fyndplats och platskvalitet

**ROVBASE 3.0** 

På fliken *Plats* anger man fyndplats, platskvalitet och position för rovdjursobservationen.

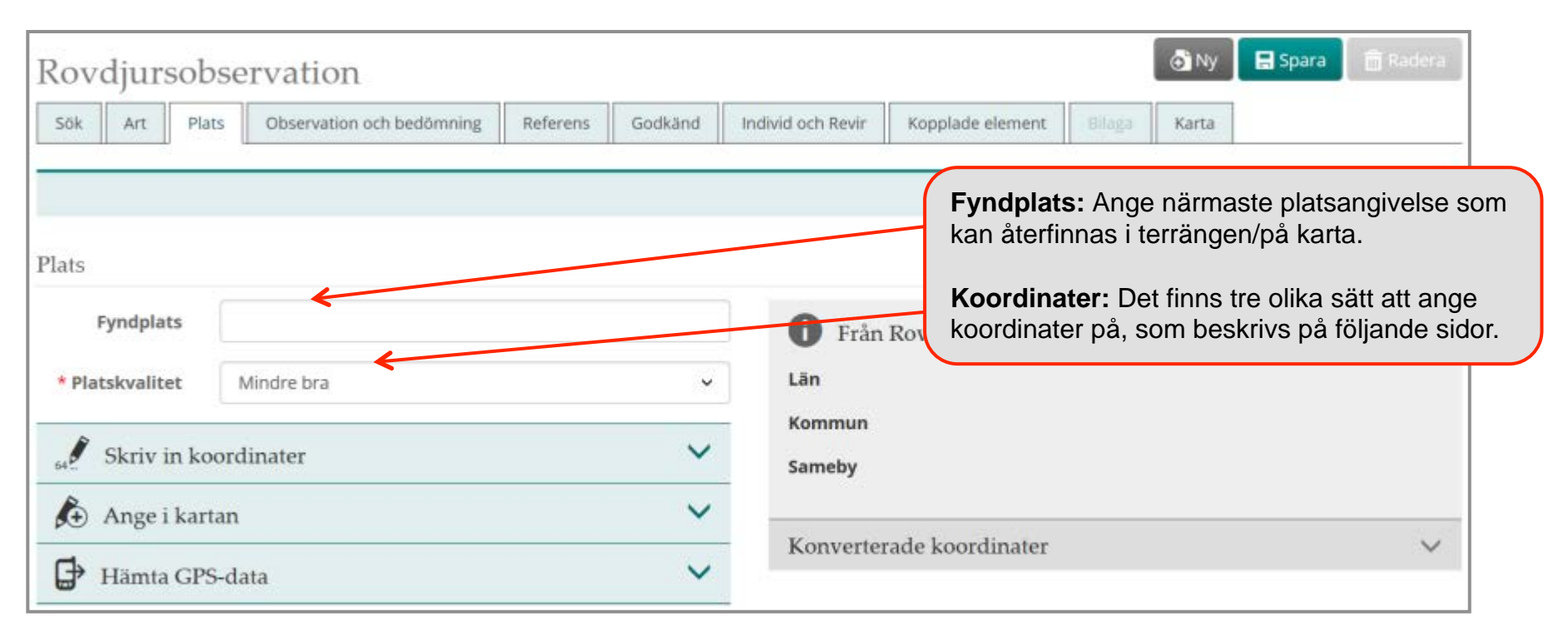

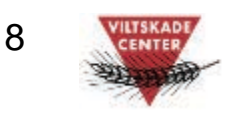

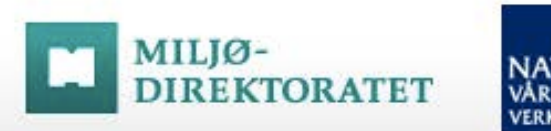

### **NATUR VÅRDS VERKET**

## Steg 2 - forts: Platsangivelse – Skriv in koordinater

Välj ett av följande tre alternativ för att ange koordinaten för rovdjursobservationen:

- **Skriv in koordinater** (beskrivs nedan)
- Ange i kartan (se nästa sida)

**ROVBASE 3.0** 

- Hämta GPS-data (se sida 12-13)

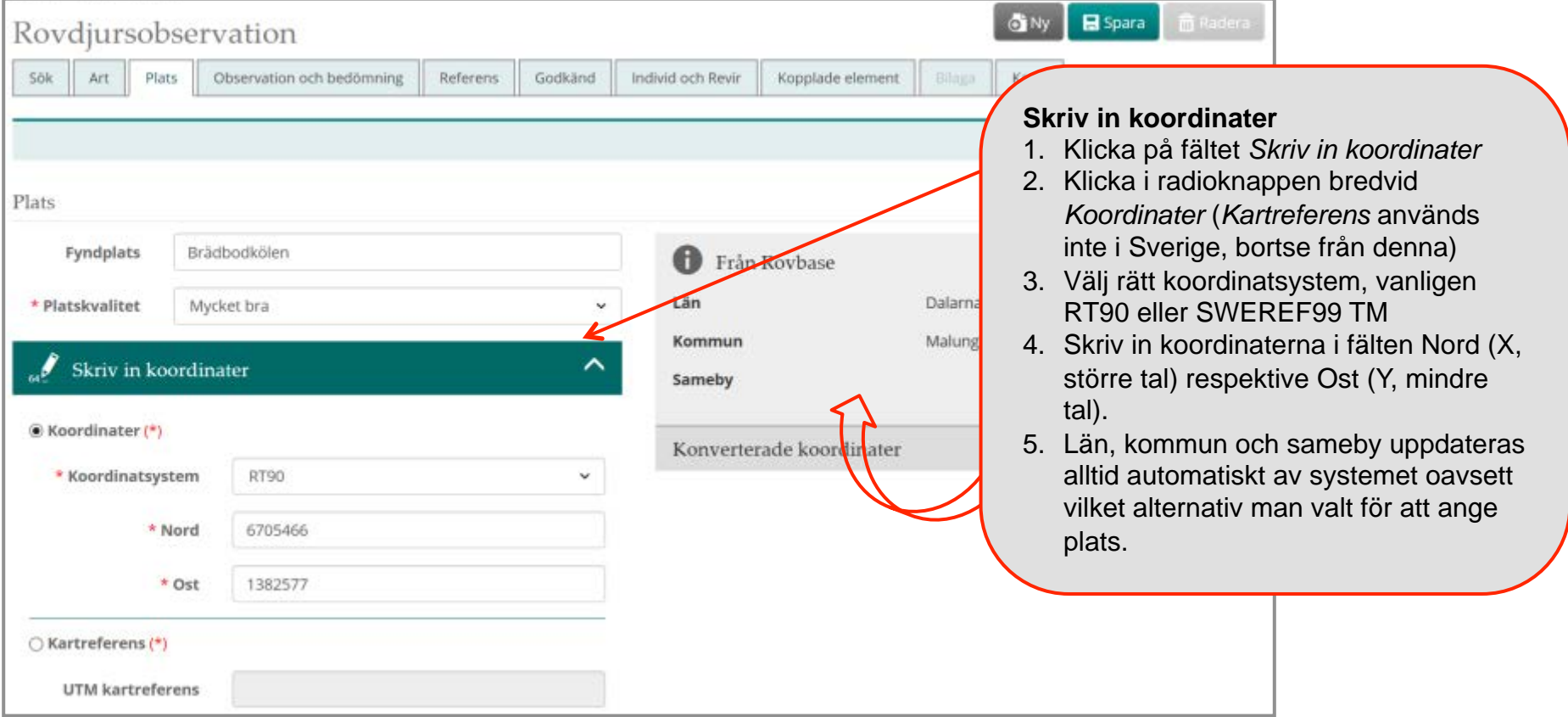

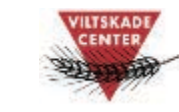

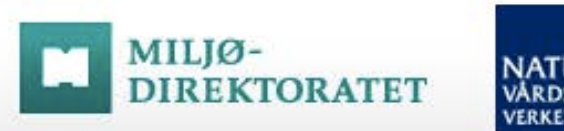

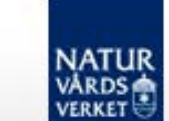

## Steg 2 - forts: Plats – Ange koordinater med punkt i karta

Alternativet "Ange i kartan" ger dig möjlighet att rita in position av t ex spårobservationen i kartan:

- Skriv in koordinater (se sida 9)

**ROVBASE 3.0** 

- **Ange i kartan** (beskrivs nedan och på nästa sidan)
- Hämta GPS-data (se sida 12-13)

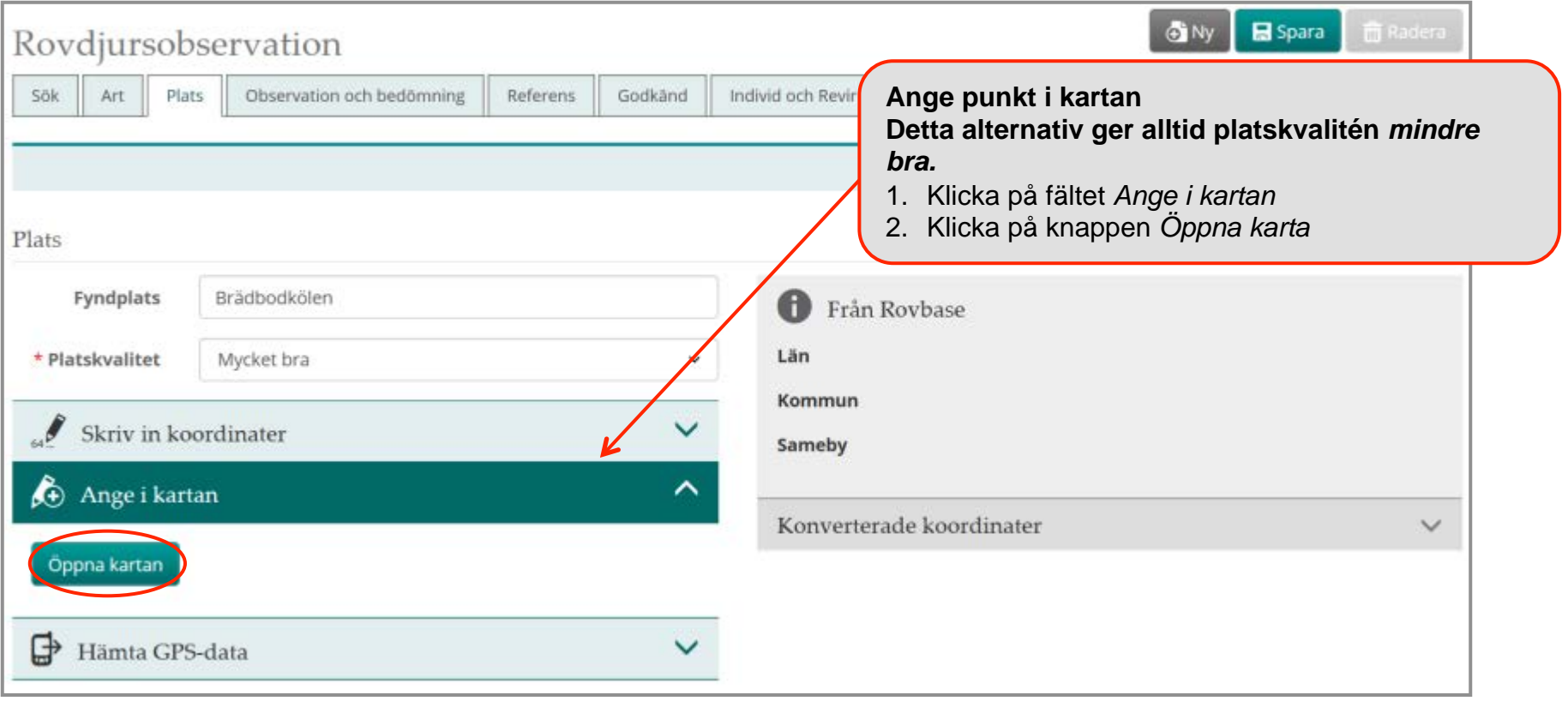

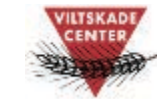

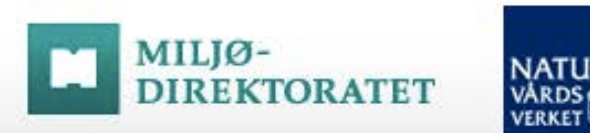

### **NATUR VÅRDS**

## Steg 2 - forts: Plats – Ange koordinater med punkt i karta forts.

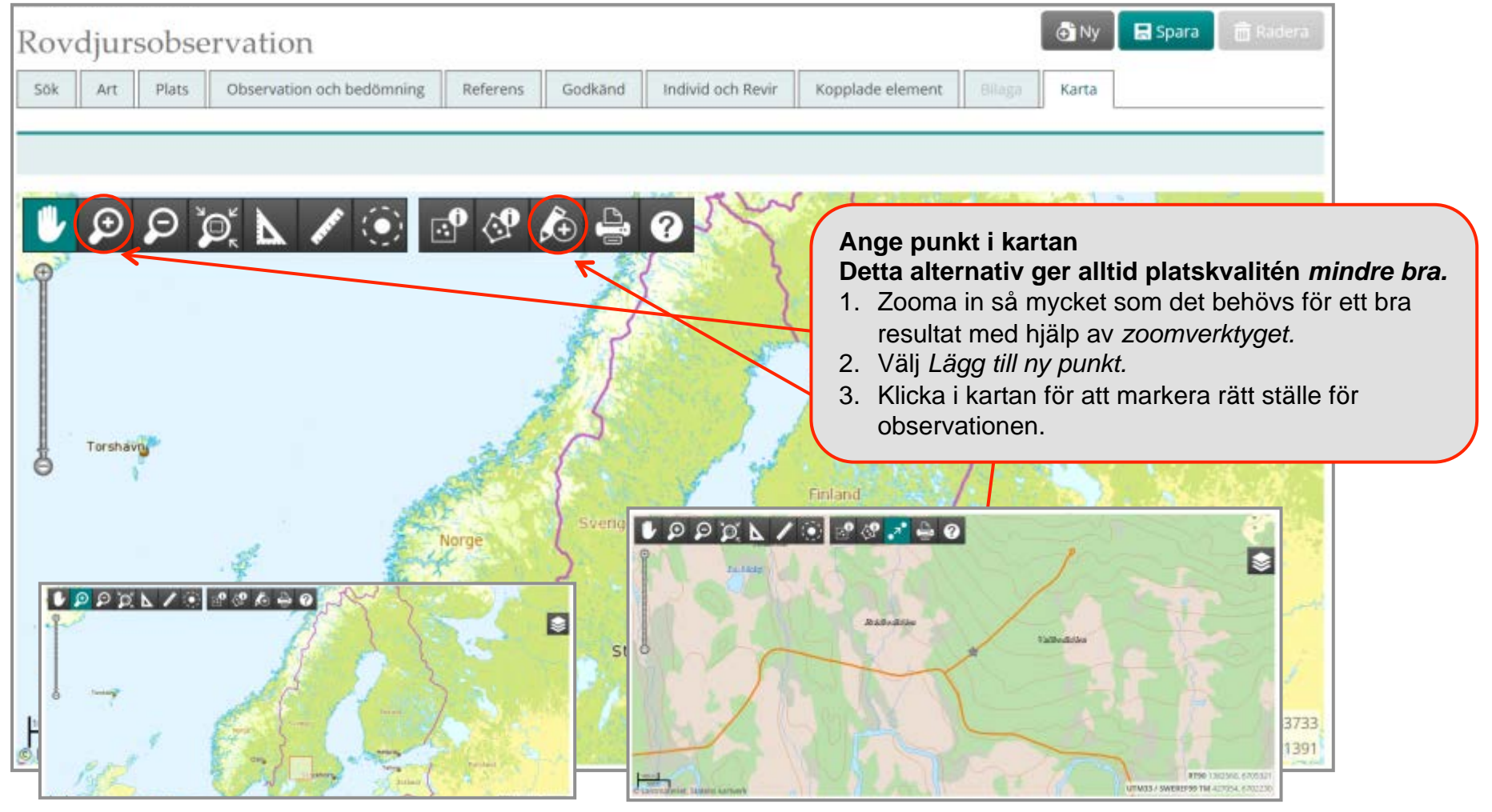

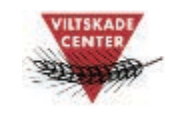

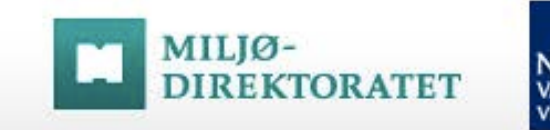

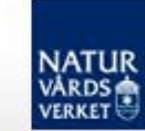

## Steg 2 - forts: Plats – Ange koordinater med GPS

Med alternativet att hämta GPS-data ges möjlighet att hämta koordinater direkt från en GPS eller från en plats på datorn där du har sparat koordinater i en gpx-fil. Koordinaterna brukar finnas i gpx-mappen på GPS:en. För att kunna hämta koordinat från GPS måste GPS:en vara kopplad till datorn.

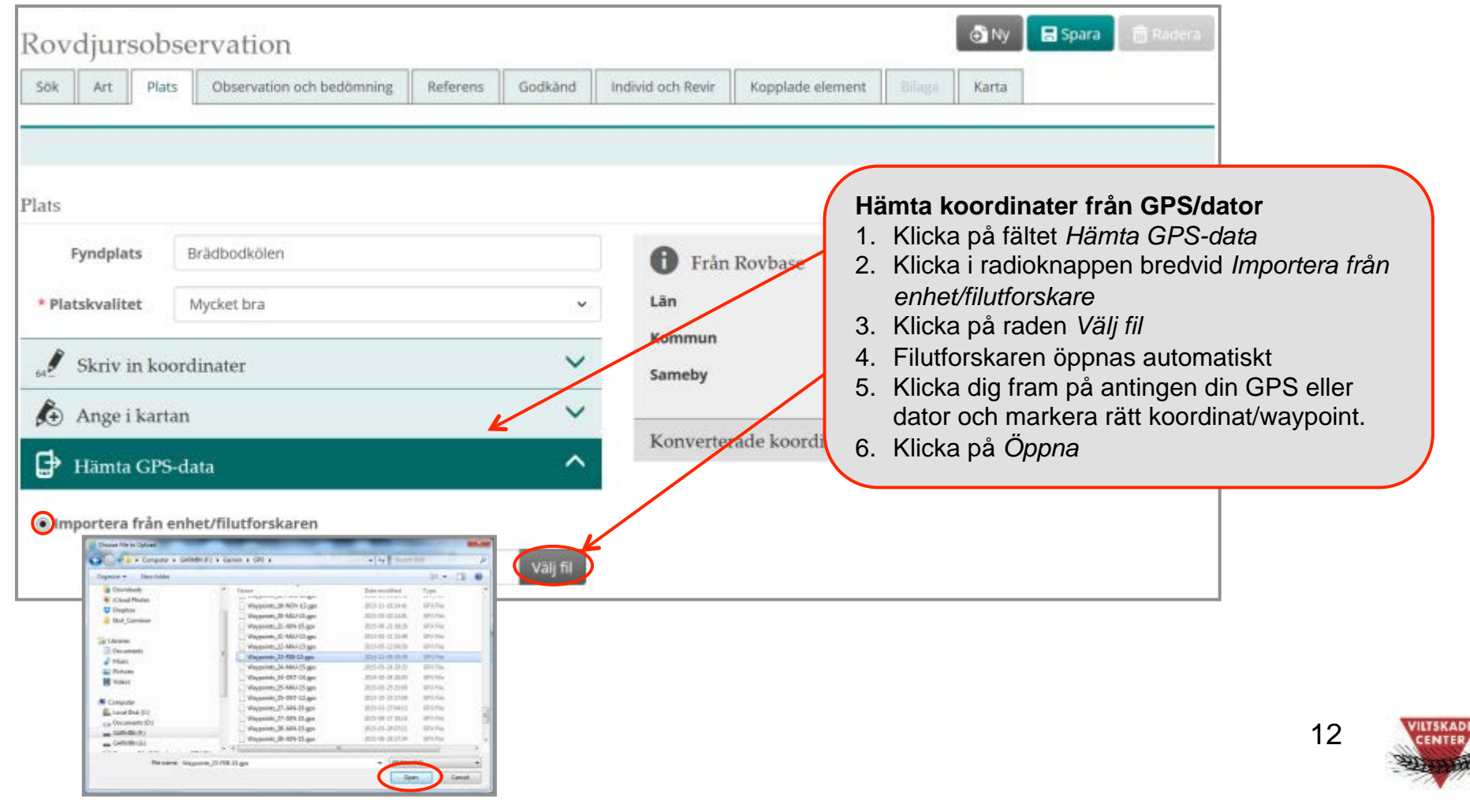

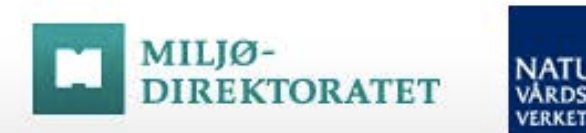

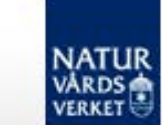

## Steg 2 - forts: Plats – Ange koordinater med GPS forts.

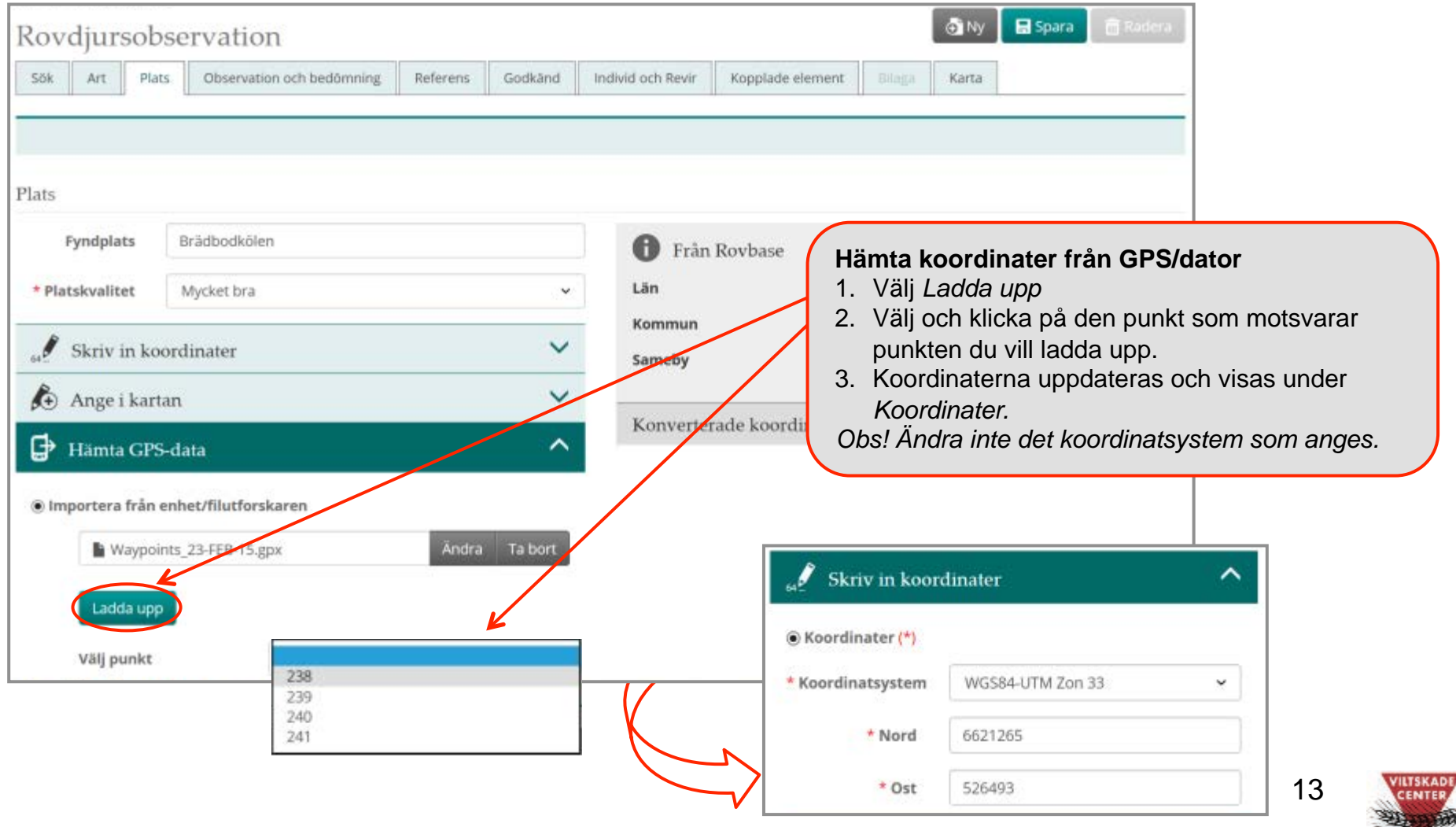

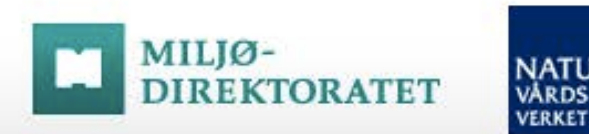

# **NATUR<br>VARDS**<br>VERKET

## Steg 2 - forts: Revirmarkeringar och bytesdjur

**ROVBASE 3.0** 

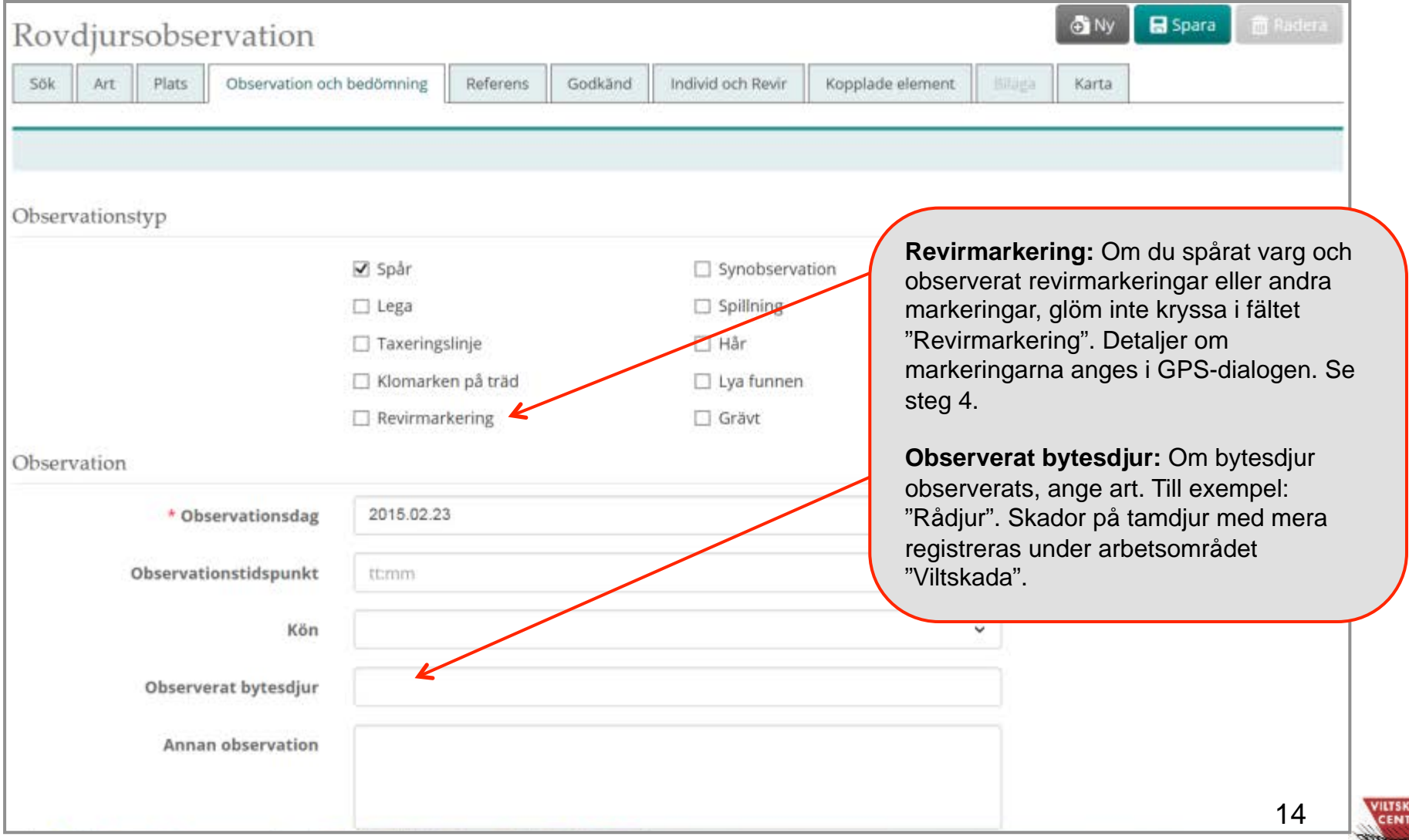

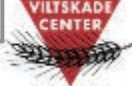

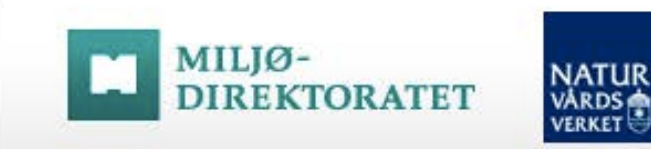

## Steg 2 - forts: Uppgifter om särskiljning

**ROVBASE 3.0** 

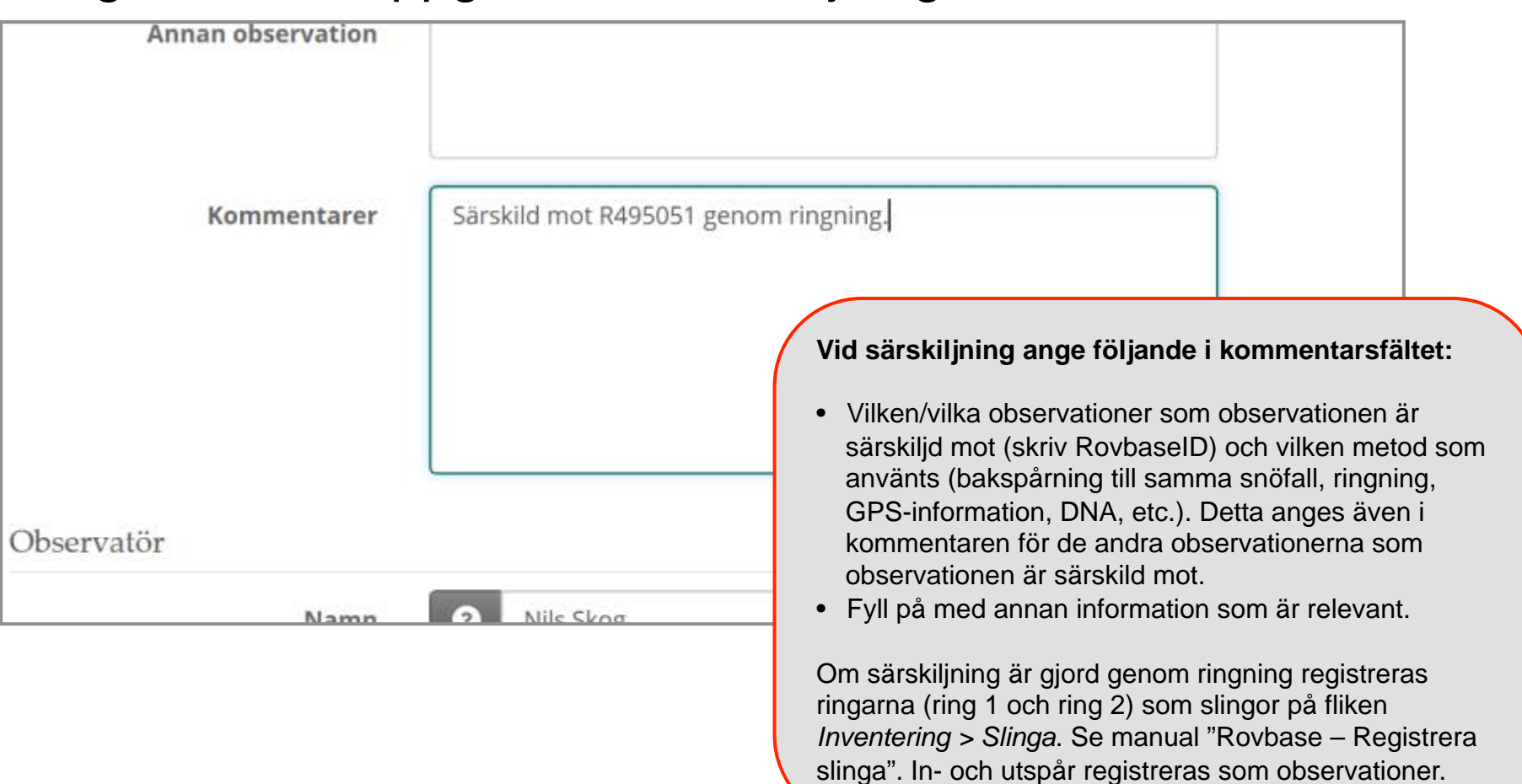

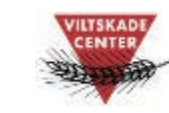

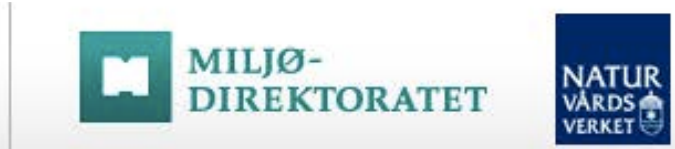

## Steg 2 - forts: Observatör, spårad sträcka och revirmarkeringar

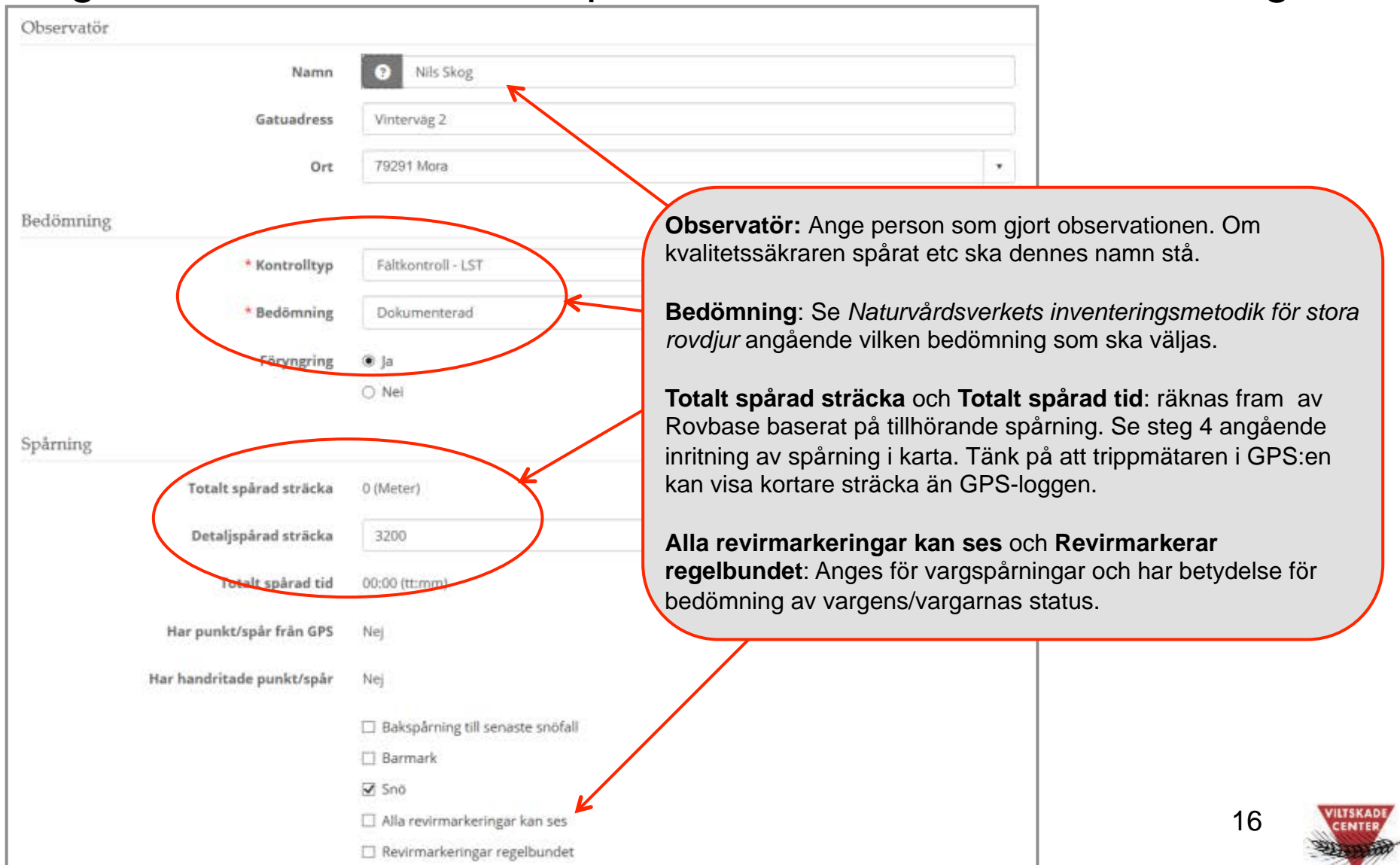

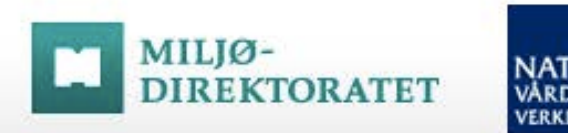

# **NATUR**<br>VÅRDS<br>VERKET

## Steg 2 - forts: Godkännande av observationen

**ROVBASE 3.0** 

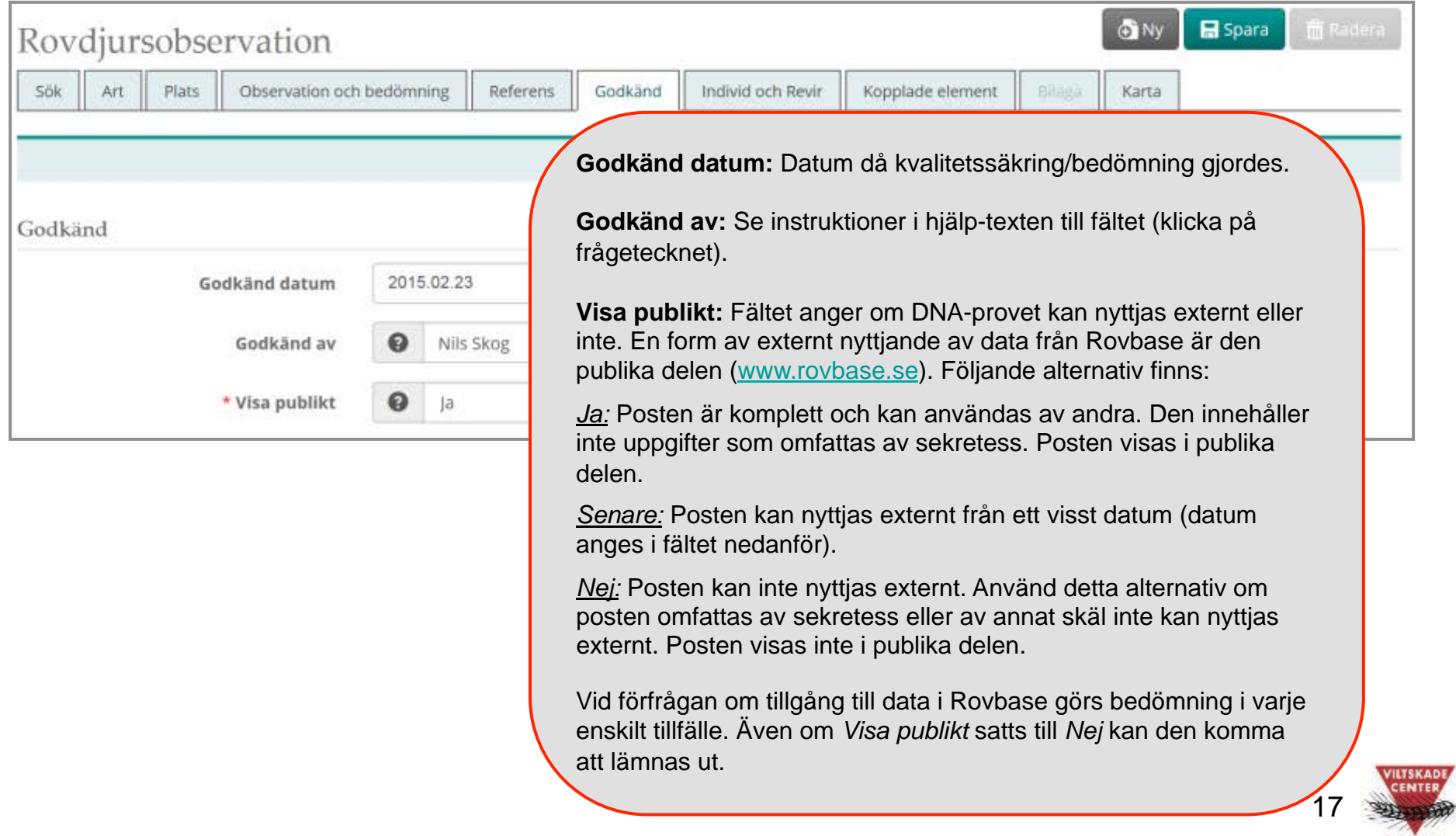

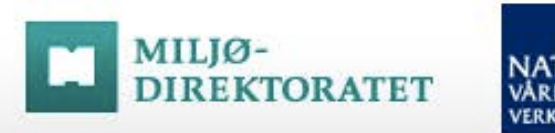

### **NATUR VÅRDS** VERKET

## Steg 3: Kontrollera plats på fliken *Karta* - och spara

På fliken *Karta* visas den position man angett med koordinater på fliken *Plats* eller som man klickat in på karta. Bara en position för observationen anges. Har man gjort en spårning kan man inte rita in den på fliken Karta utan i GPSdialogen. Se steg 4!

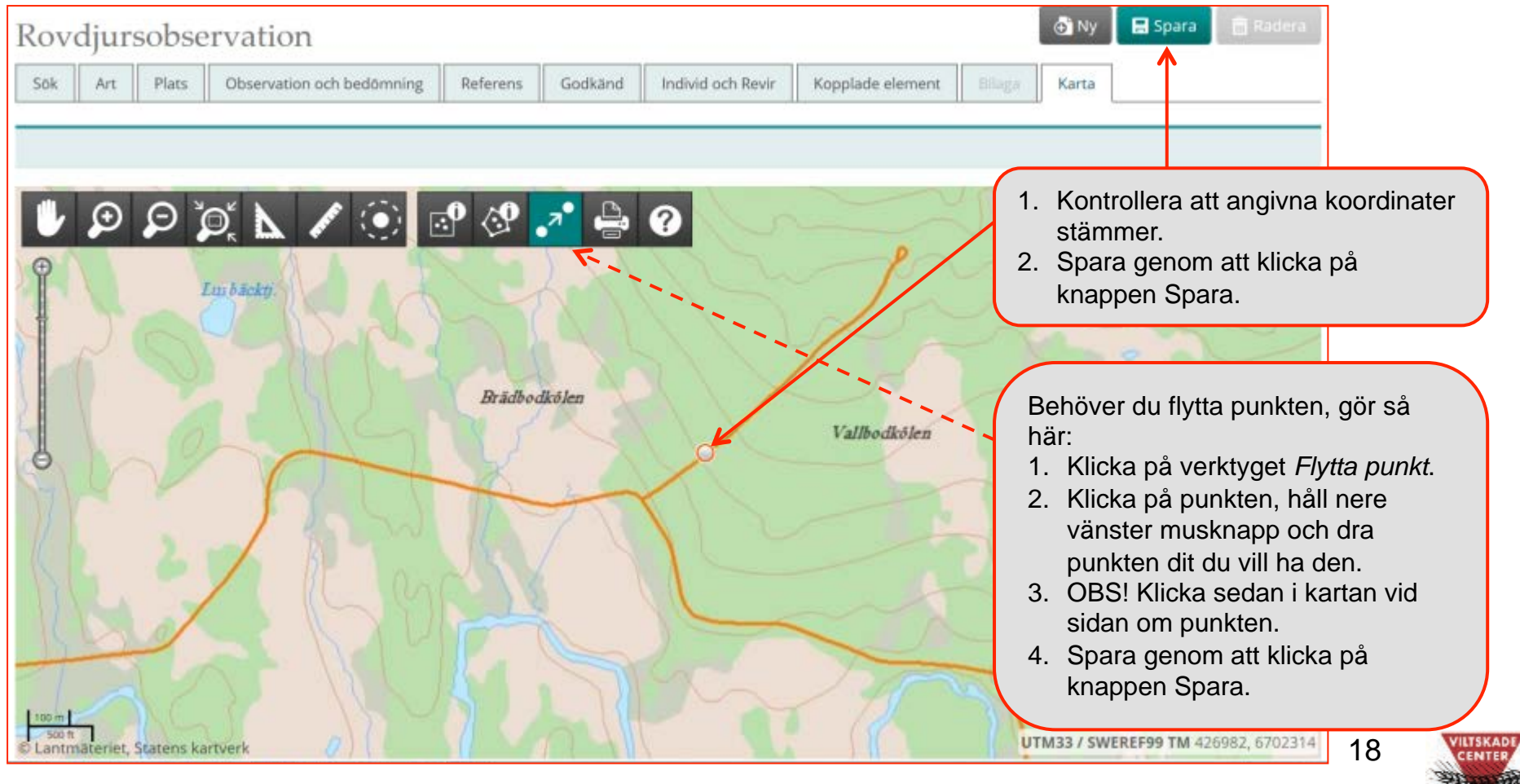

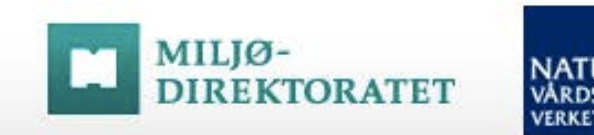

### **NATUR VÅRDS VERKET**

## Steg 3 - forts: Bekräftelse på att observationen är sparad

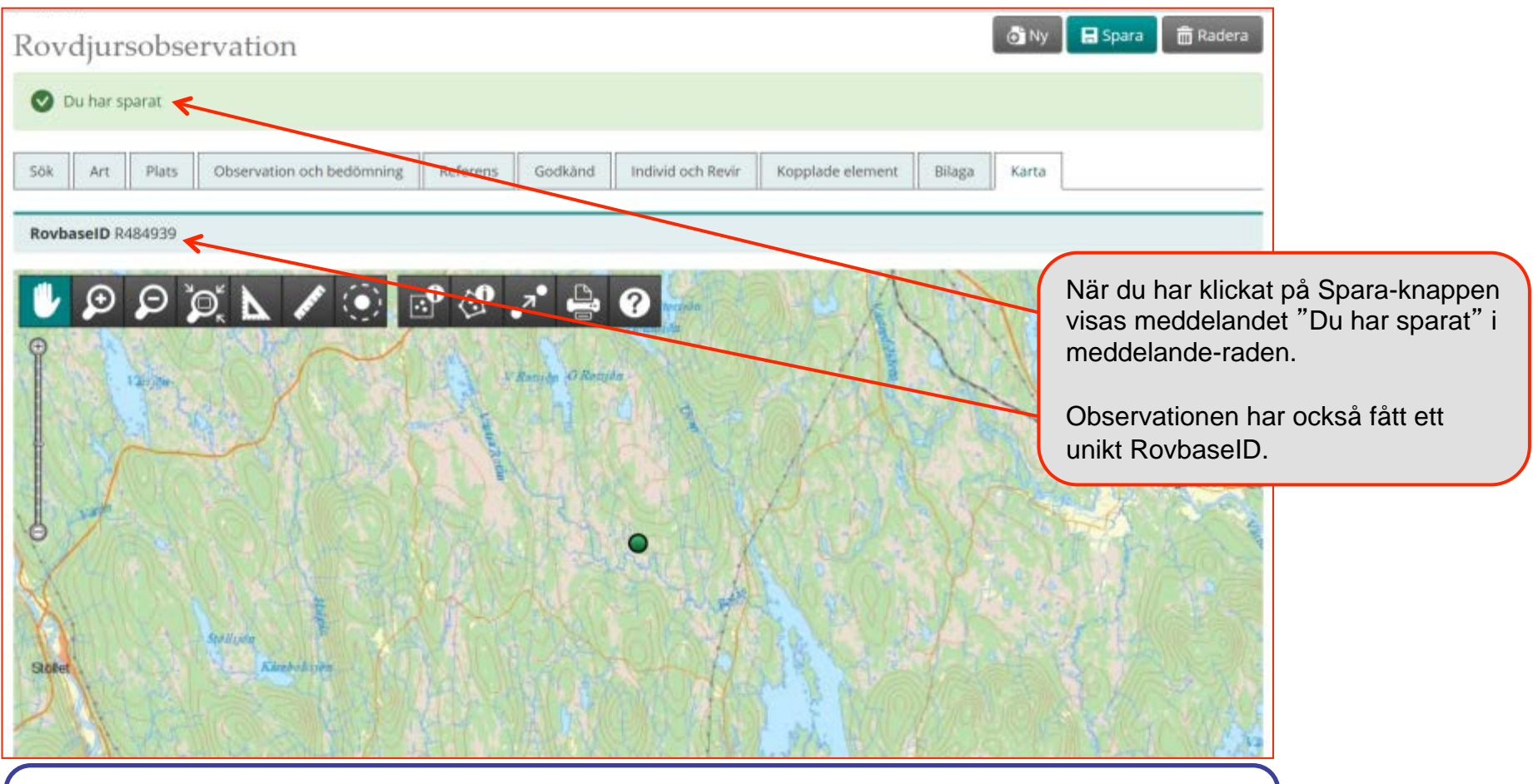

#### **Tips!**

ROVBASE 3.0

Om du får felmeddelandet "Obligatoriska fält märkta med \* måste vara ifyllda i alla flikar. Klicka på nästa "aktiva" flik. Uppgifterna har inte sparats." när du sparar, kontrollera att alla obligatoriska fält är ifyllda på alla flikarna.

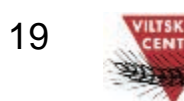

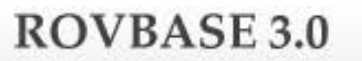

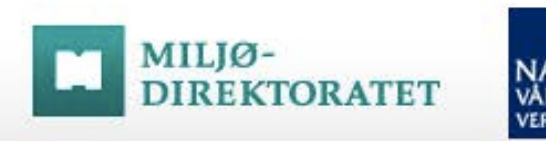

### **NATUR** VÅRDS VERKET

## Steg 4: Komplettera med spårning (om djuren spårats)

När observationen är sparad går man tillbaka till flikarna där information om observationen visas för att komplettera med mer information. Börja med att gå till fliken *Plats* för att i kartan lägga till den sträcka som djuret/djuren spårats.

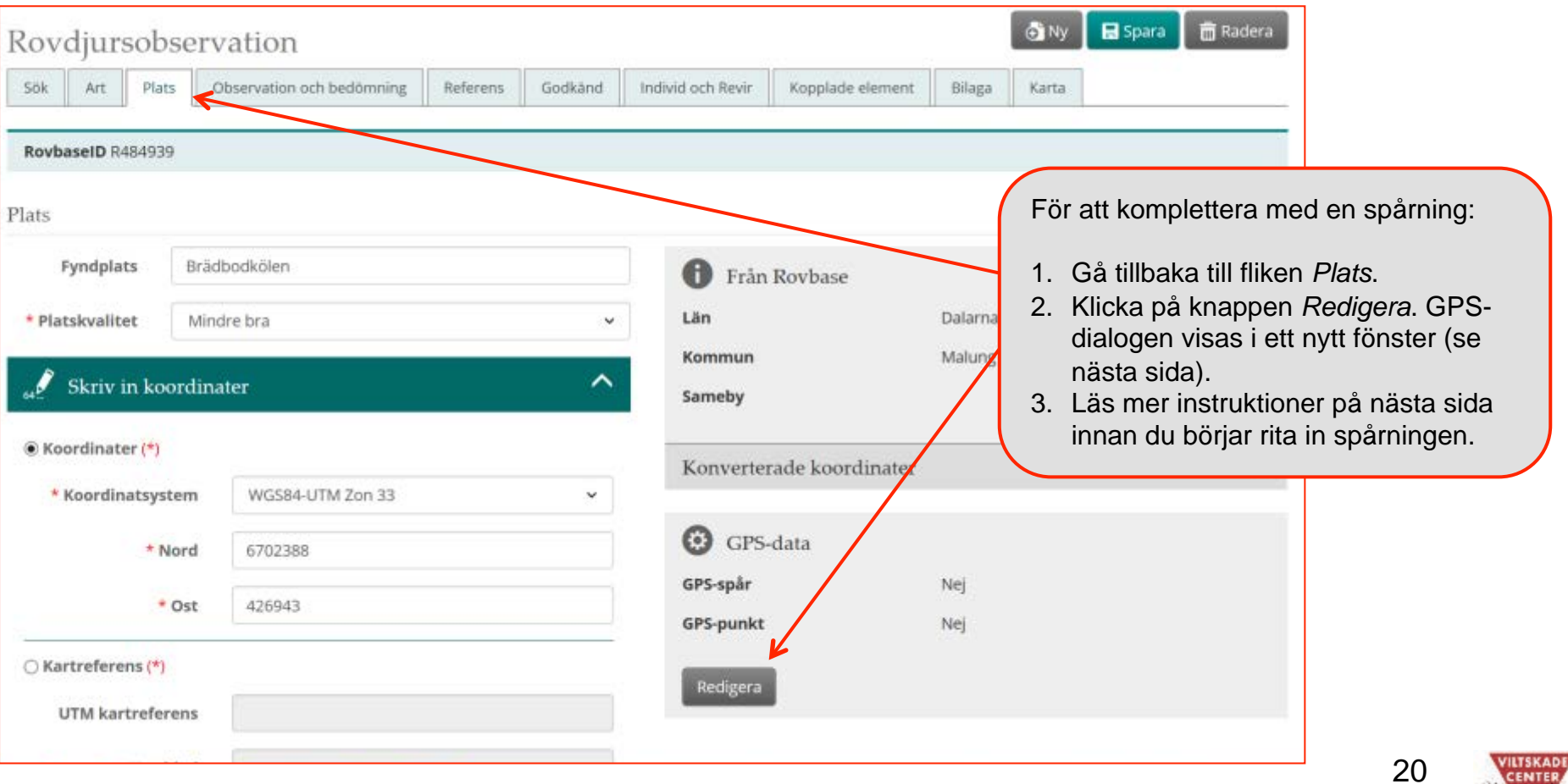

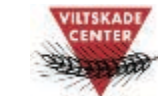

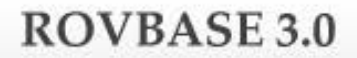

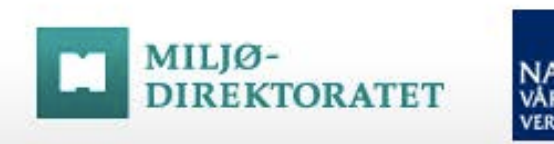

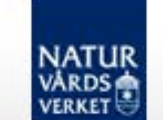

## Steg 4 - forts. Läs mer i "Manual till GPS-dialogen"

I GPS-dialogen ska man i kartan ange den sträcka man spårat djuret/djuren och för spårningar av varg ange detaljer om revirmarkeringar och andra markeringar. I GPS-dialogen kan man hämta data från en GPS eller rita för hand. Läs mer i "Manual till GPS-dialogen".

Den inritade spårningen ska vara den sträcka man följt djuren. Transportsträckor där man inte följer spåren eller avstickare där man till exempel kontrollerar ensamt djur som ansluter/avviker ska inte vara med.

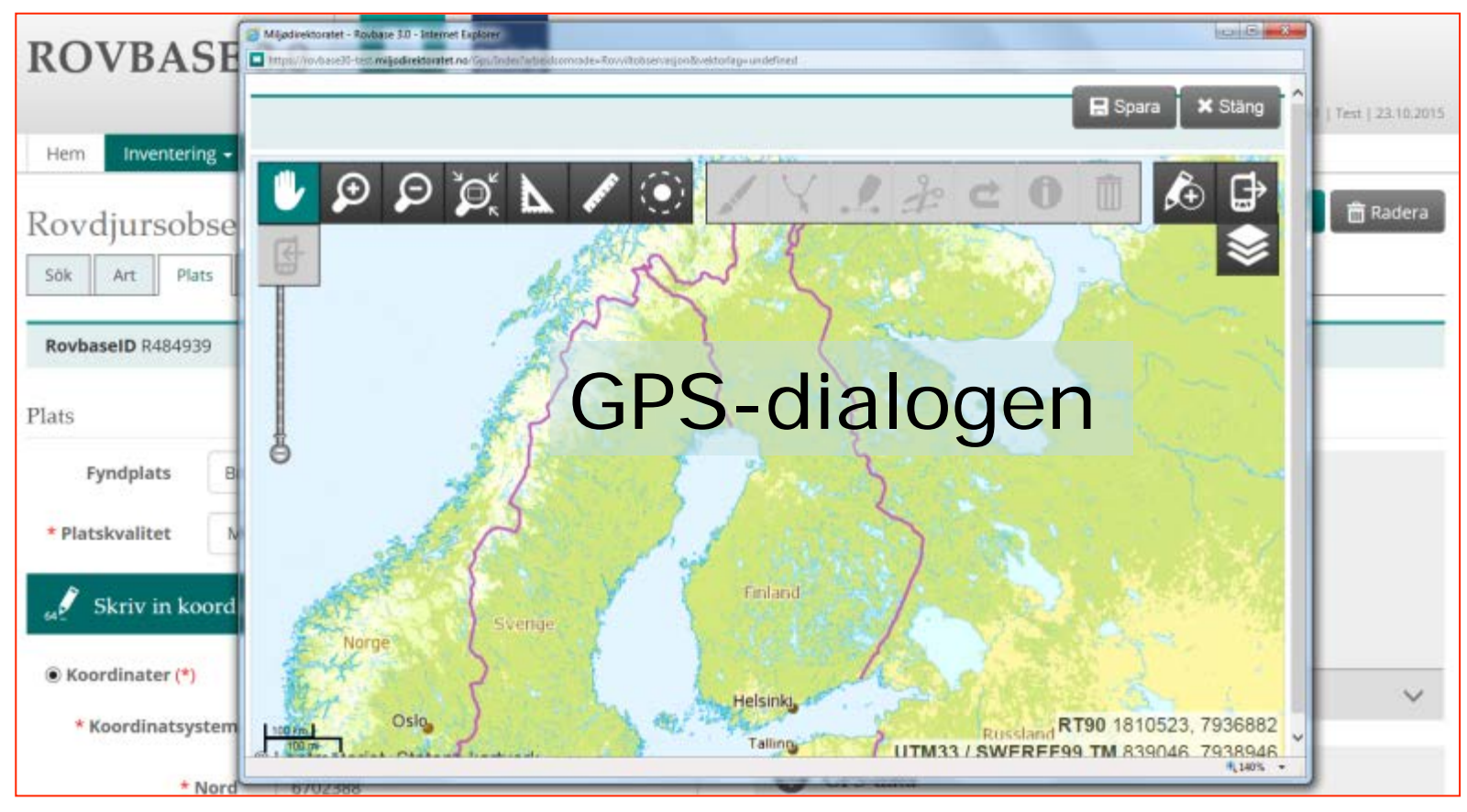

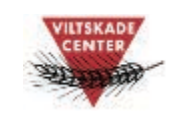

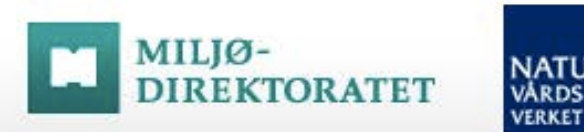

**NATUR ARDS** 

### Steg 5: Komplettera med DNA-prov (på fliken *Observation och bedömning)*

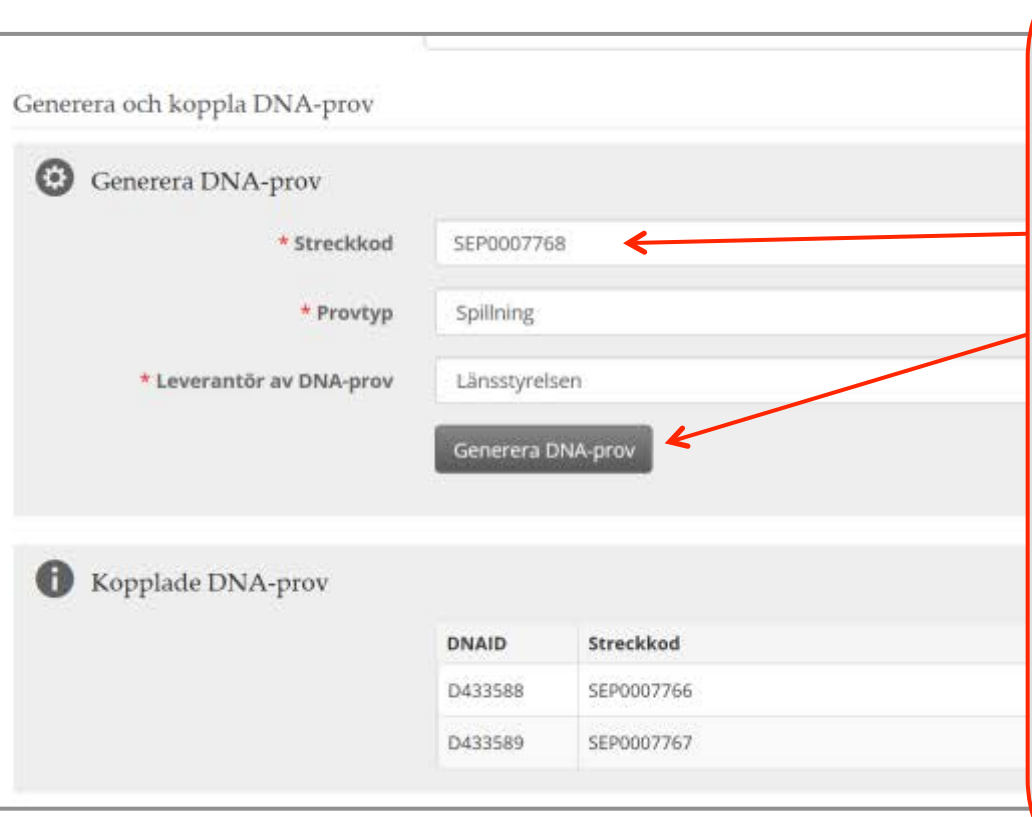

ROVBASE 3.0

**DNA-prov:** Ett eller flera DNA-prov som samlas in längs en spårad sträcka ska kopplas till rovdjursobservationen. Gör så här:

- 1. Färdigställ observationen och spara den. Gå till fliken *Observation och bedömning*.
- 2. Ange streckkod (SEP följt av sju siffror), Provtyp och Leverantör.
- 3. Klicka på *Generera DNA-prov*. Ett DNAprov skapas och provet visas i listan under.
- 4. Upprepa för alla prover som hör till observationen.

DNA-proven som registreras här "ärver" bland annat koordinater från observationen. För att justera koordinaterna behöver man söka fram respektive prov under *Inventering > DNA > DNA-provregistrering*, ange korrekta koordinater samt fyndplats och spara.

DNA-prov som *inte* samlas in längs en spårning, till exempel spillningar på barmark, ska *inte* kopplas till en observation.

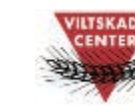

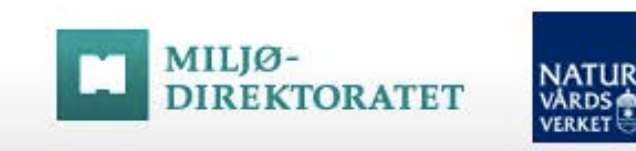

## Steg 6: Koppla till föryngringslokal/revir (endast för järv!)

Om du har observerat järv i en föryngringslokal som är känd sedan tidigare, ska du ange vilken föryngringslokal observationen är gjord inom. Det gör du på fliken *Individ och Revir*.

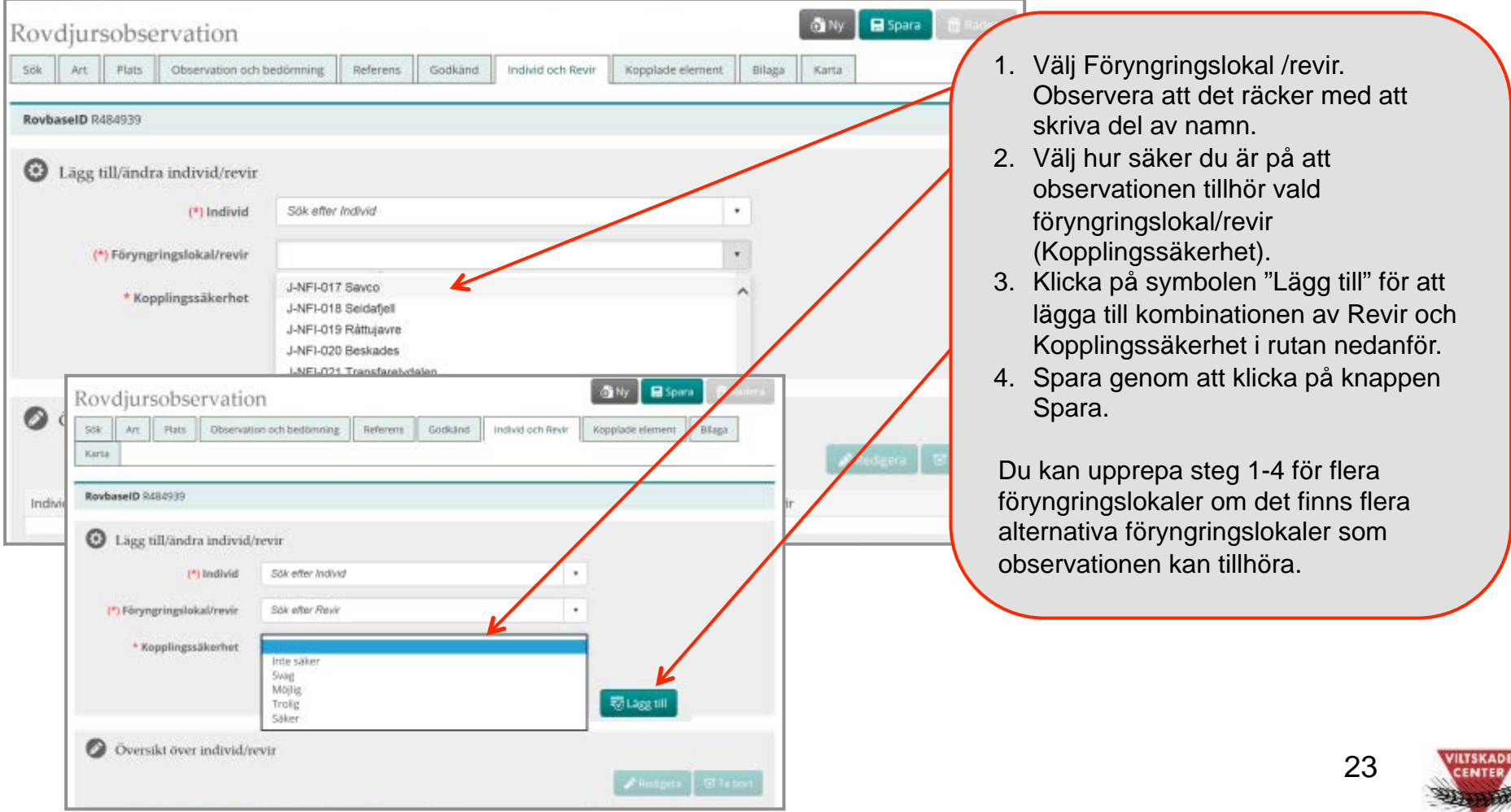

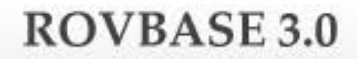

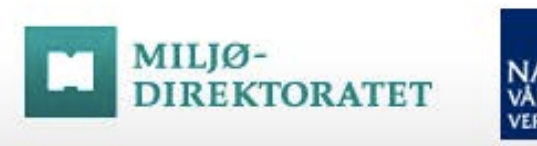

### **NATUR VÅRDS VERKET**

## Steg 7: Komplettera med foto/film

På fliken *Bilaga* bifogas filer som hör till observationen. Det kan till exempel vara foton eller annan dokumentation som styrker observationen. Se gällande inventeringsinstruktioner angående vilka bilder som ska bifogas. De bilder som bifogas måste ha tillräcklig upplösning för att man ska kunna förstora och se detaljer.

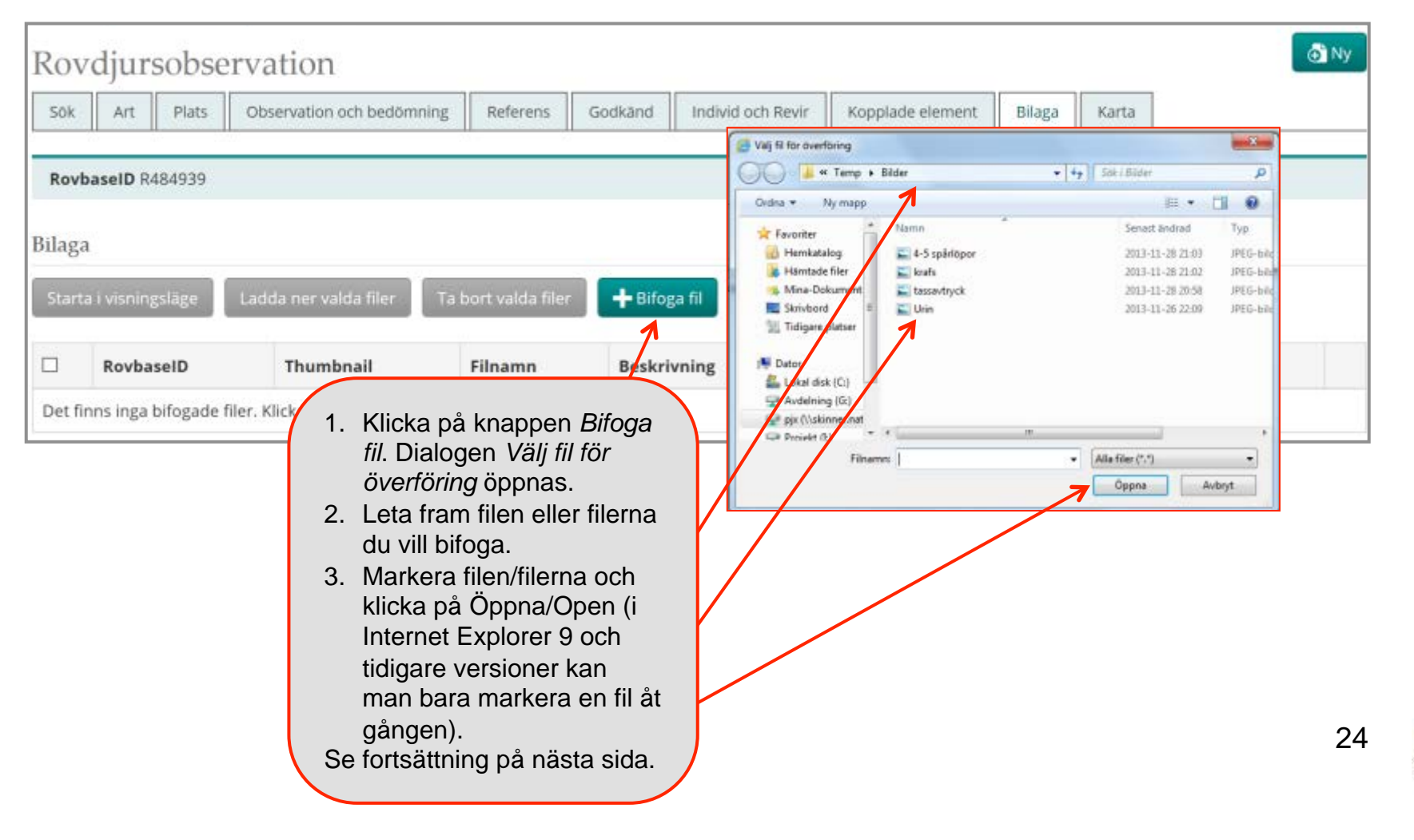

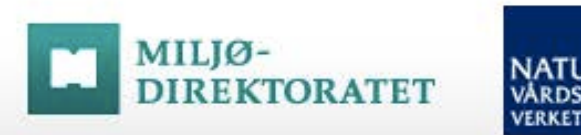

# **NATUR**<br>VÅRDS<br>VERKET

## Steg 7 - forts: Ange detaljer om fil och ladda upp

**ROVBASE 3.0** 

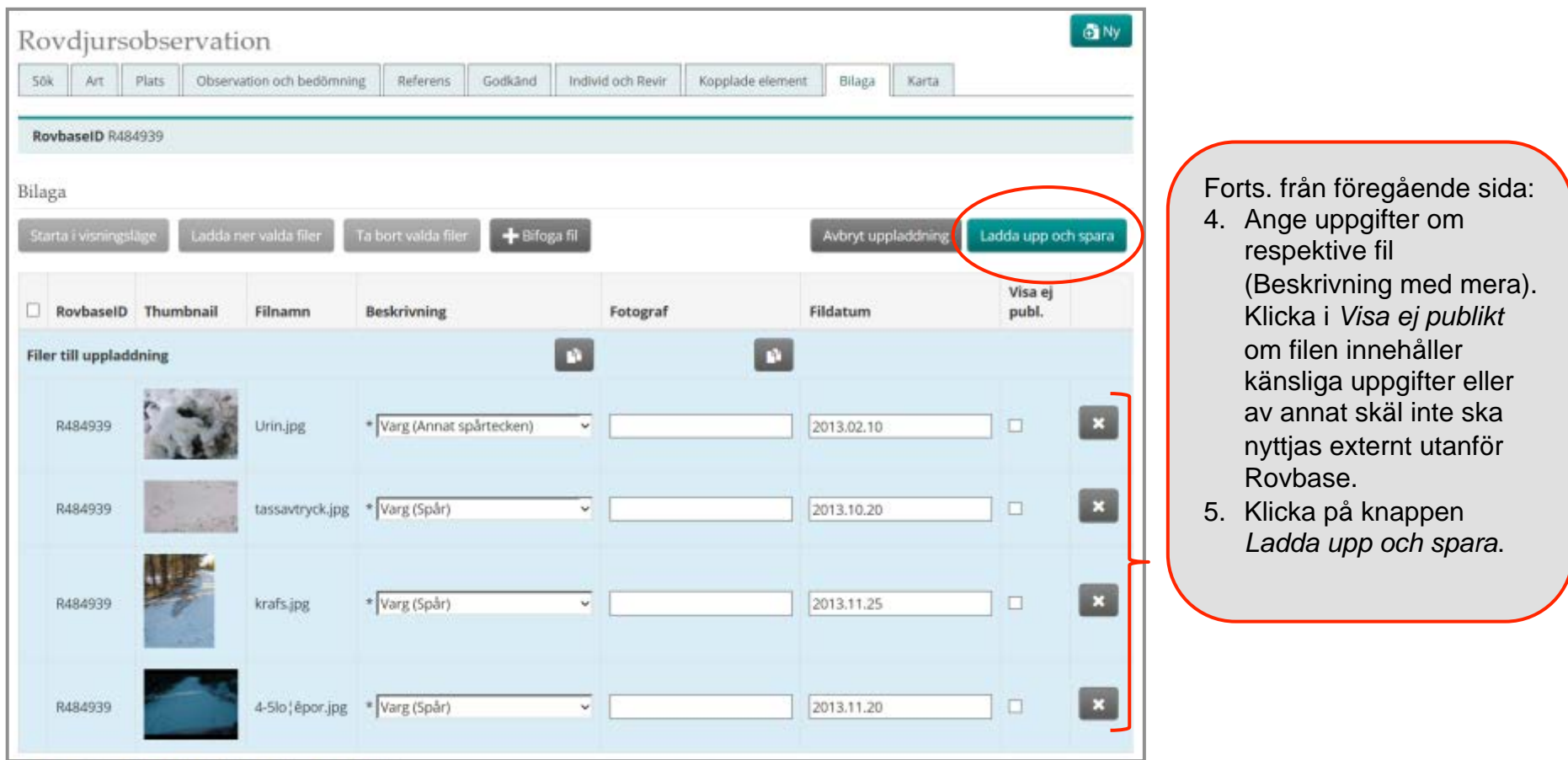

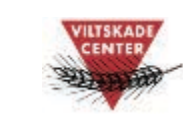

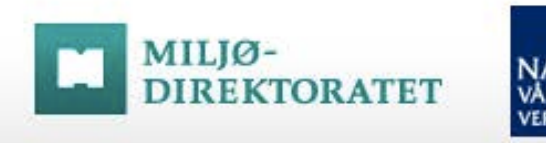

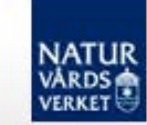

## Steg 8: Kopplade element

Efter att man har sparat visas under fliken *Kopplade element bl. a.* de DNA-prov som är kopplat till observationen via streckkod. Andra kopplingar som kan visas här är t ex kopplingar till föryngringslokal järv.

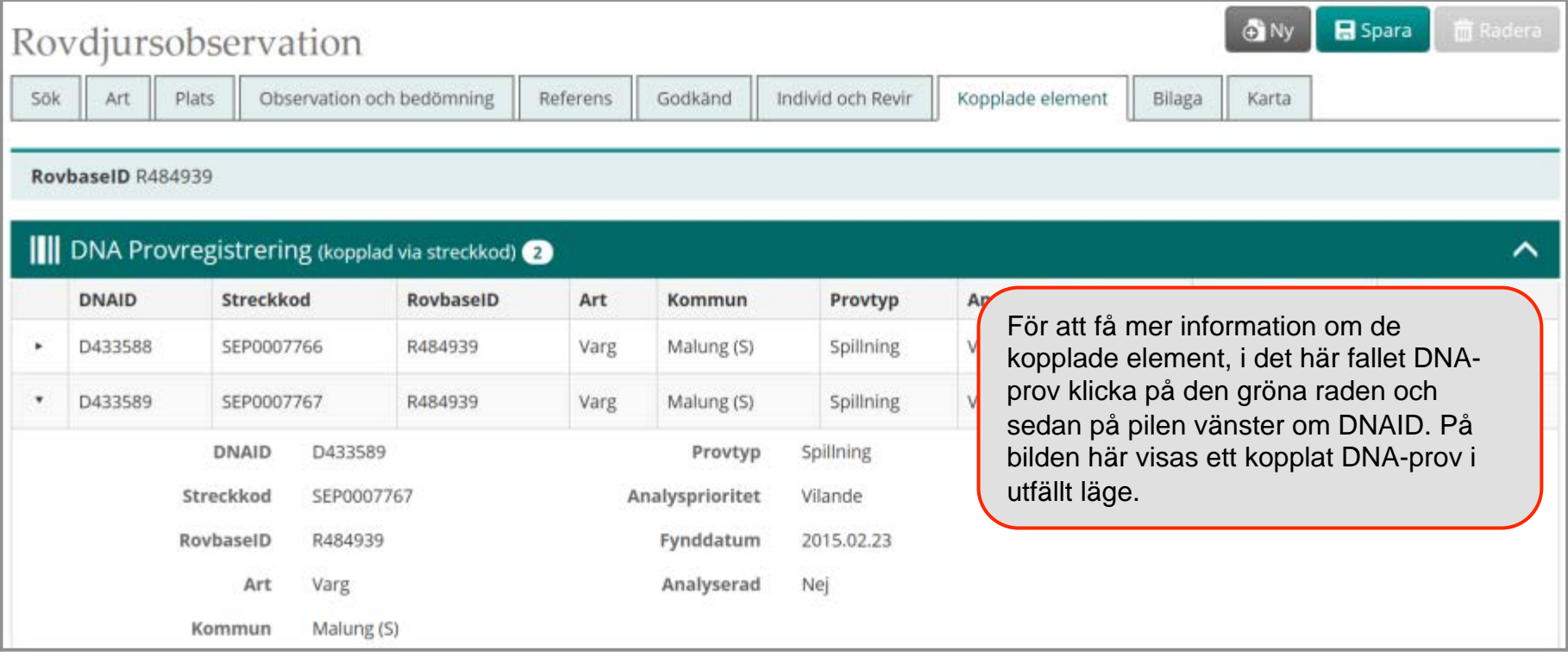

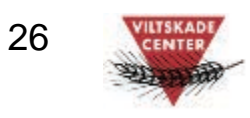

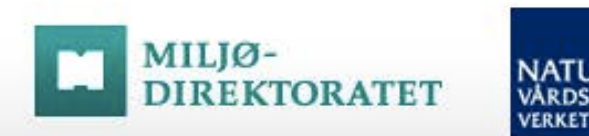

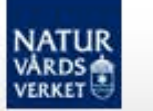

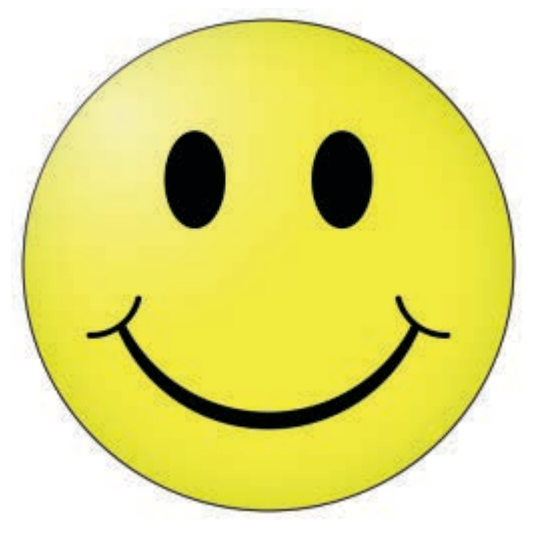

# **Klart!**

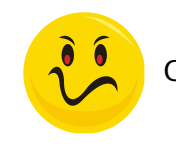

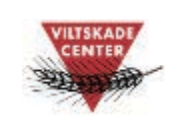

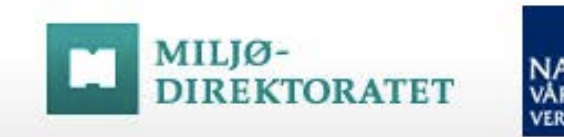

# **NATUR**

# Support för svenska användare

Har du…

frågor om hur man använder Rovbase glömt bort

inloggningsuppgifter

frågor om tillgång till Rovbase

upptäckt ett fel i **Rovbase** 

synpunkter på Rovbase

Kontakta Viltskadecenters support för Rovbase: Support.Rovbase@slu.se Tel. 0581 – 69 73 73 28

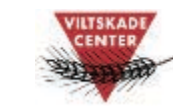